**IBM DB2 Alphablox**

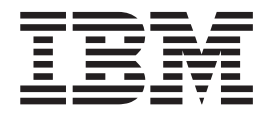

# 시작하기

*8.3*

**IBM DB2 Alphablox**

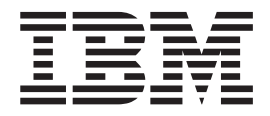

# 시작하기

*8.3*

**!**

이 정보와 이 정보가 지원하는 제품을 사용하기 전에, [35](#page-40-0) 페이지의 『주의사항』의 정보를 읽으십시오.

#### **(2005 11)**

이 문서는 새 개정판에서 별도로 명시하지 않는 한 Linux, UNIX 및 Windows용 IBM DB2 Alphablox(제품 번호 5724-L14)의 버전 8, 릴리스 3과 모든 후속 릴리스 및 수정판에 적용됩니다.

IBM으로 의견을 보내면, IBM은 귀하의 권리를 침해하지 않는 범위 내에서 적절하다고 생각하는 방식으로 귀하가 제공한 정보를 사 용하거나 배포할 수 있습니다.

**Copyright © 1996 - 2005 Alphablox Corporation. All rights reserved.**

**© Copyright International Business Machines Corporation 1996, 2005. All rights reserved.**

## 목차

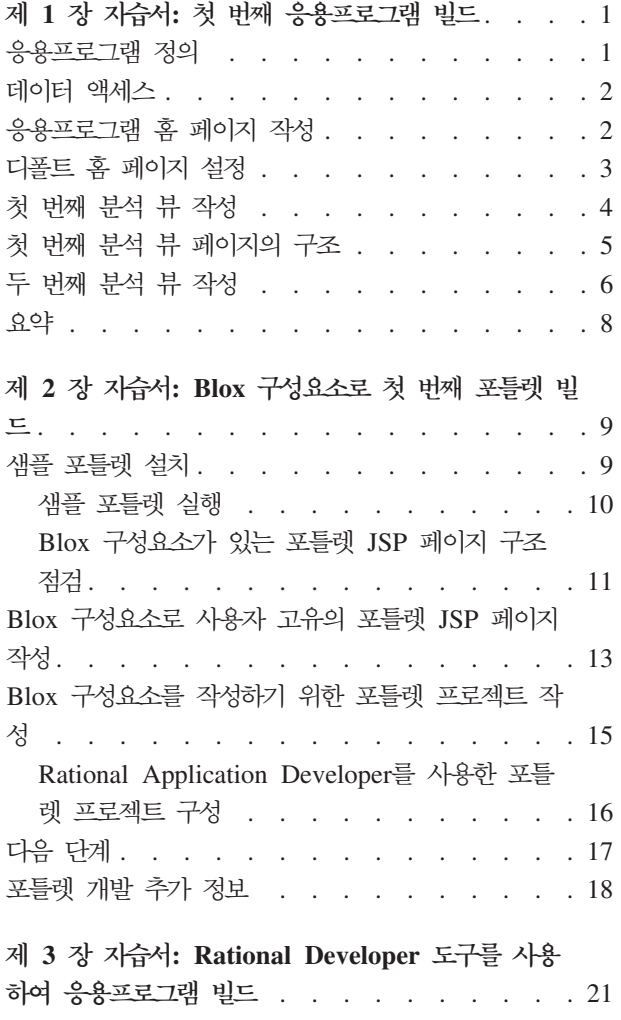

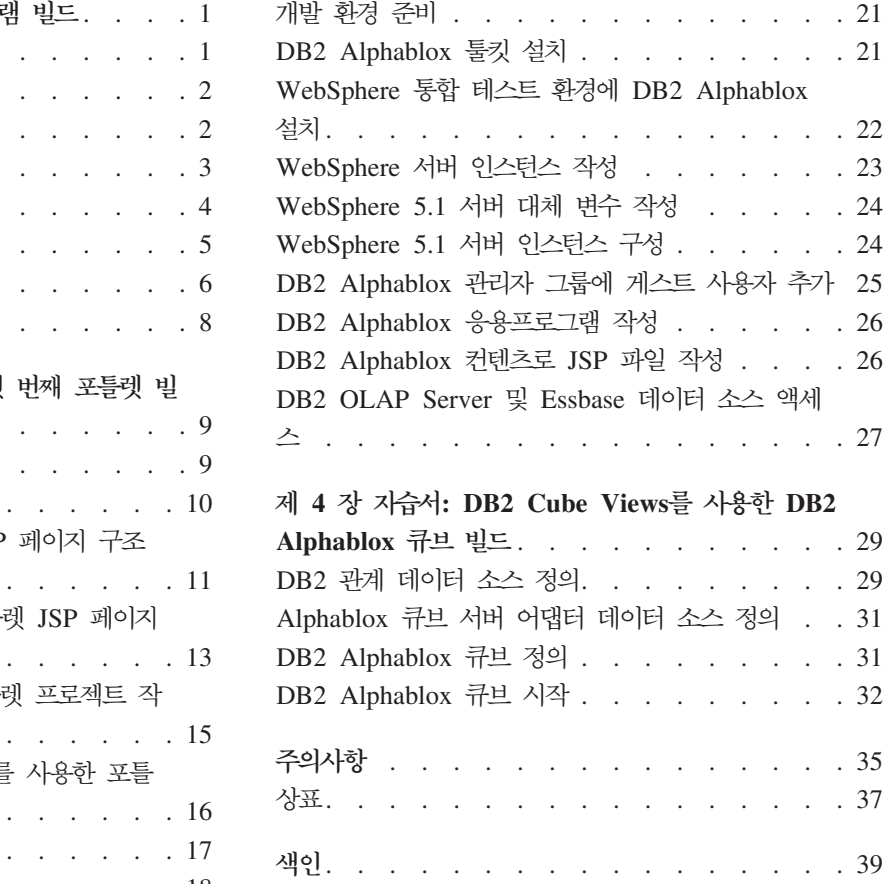

## <span id="page-6-0"></span>제 1 장 지습서: 첫 번째 응용프로그램 빌드

이 지습서는 Blox 구성요소 개념에 대한 중요한 정보를 가르치고 DB2® Alphablox 응 용프로그램을 신속하게 빌드하기 위해 수행할 수 있는 단계를 제공합니다.

DB2 Alphablox <mark>응용프로그램을 빌드하려면, JSP(JavaServer Pages</mark>) 기술을 사용해야 하나 이 지습서에서 JSP 지식은 필요하지 않습니다. 이 지습서는 이전 웹 기술에서 빌 드하는 상대적으로 쉬운 방식으로 분석적인 응용프로그램을 빌드하는 데 필요한 JSP의 관점에 대해 설명합니다.

이 자습서의 단계에서는 WebSphere® Application Server에서 실행 중인 DB2 Alphablox를 사용하는 것으로 간주합니다. 응용프로그램 서버(AS)로서 BEA WebLogic 또는 Apache Tomcat을 사용하는 경우, 특정 차이점을 사용자 서버에 맞추기 위해 다 음 단계 중 일부를 수정해야 합니다.

#### 응용프로그램 정의

J2EE 개발 접근 방법을 사용하여 응용프로그램을 작성하려면, 응용프로그램 디스크립 터 파일(web.xml)을 포함하는 WEB-INF 디렉토리로 디렉토리 구조를 작성해야 합니다. DB2 Alphablox에서 이 구조를 작성하는 가장 단순한 방법은 DB2 Alphablox 관리 페이지 내의 응용프로그램 페이지에서 새 응용프로그램을 작성하는 것입니다.

응용프로그램 및 폴더를 작성하려면 다음을 수행하십시오.

- 1. 관리자 안내서의 응용프로그램 정의 섹션에서 설명한 단계를 수행하여 DB2 Alphablox에서 새 응용프로그램인 MyApp를 작성하십시오.
	- 이름 필드에 MyApp를 입력하십시오.
	- 응용프로그램 페이지의 목록에 표시되는 응용프로그램의 레이블을 정의하는 표시 이름에 My App(공백이 있음)를 입력하십시오.
- 2. 페이지 상단 왼쪽에 있는 <del>응용프로그램</del> 탭을 누르십시오. 사용 가능한 응용프로그 램 목록이 열립니다.
- 3. 응용프로그램 목록에서 새로 작성한 응용프로그램(My App)을 누르십시오. 아직 파 일을 작성하지 않았으면, 파일 디렉토리가 비어 있습니다.
- 4. 응용프로그램 서버의 새 응용프로그램 폴더를 탐색하십시오(WebSphere의 경우, 폴 더는 WebSphere installedApps 디렉토리에 있습니다). 응용프로그램에는 web.xml 파일이 있는 WEB-INF 디렉토리와 tlds 디렉토리가 포함된다는 점에 유의하십시오. web.xml 파일은 응용프로그램 정보를 정의합니다. tlds 디렉토리에는 Blox 태그 라이브러리 디스크립터 파일(blox.tld)이 포함되며, 이 파일은 이 지습서에서 분석

뷰를 작성하는 데 사용할 Blox 태그를 정의합니다. 디렉토리에는 bloxform.tld, bloxlogic.tld, bloxreport.tld 및 bloxui.tld 등 다른 Blox 태그 라이브러 리(이 지습서에서는 사용하지 않음)를 위한 다른 TLD 파일도 있습니다.

이제 첫 번째 DB2 Alphablox 응용프로그램이 정의됩니다.

#### <span id="page-7-0"></span>**데이터 액세스**

이 자습서에서는 DB2 Alphablox에서 사전 정의된 데이터 소스를 사용할 것입니다.

데이터 소스 페이지를 열어 이 데이터 소스를 사용 가능하게 하려면 다음을 수행하십 시오.

- 1. 브라우저에서 DB2 Alphablox 홈 페이지를 여십시오.
- 2. 관리 탭을 누르십시오.
- 3. **데이터 소스**를 누르십시오.
- 4. 데이터 소스 페이지에서 페이지 왼쪽에 있는 선택에 Canned가 표시되어야 합니다. 미리 준비된 데이터 소스는 내장된 미리 준비된 데이터 어댑터를 사용하는 사전 정 의된 데이터 소스입니다. 미리 준비된 데이터 소스는 기본 개념을 테스트하고 <mark>준비</mark> 하는 데 유용합니다.

#### <del>응용프로그램</del> 홈 페이지 작성

이 태스크의 경우, 기본 웹 기술을 사용하여 단순한 홈 페이지를 작성할 수 있습니다.

홈 페이지를 작성하려면 다음을 수행하십시오.

- 1. myapp.html 이름의 홈 페이지 파일을 작성하십시오.
- 2. 파일을 편집하여 응용프로그램 제목(예: "내 DB2 Alphablox 응용프로그램")과 작 성할 두 개의 분석 뷰에 대한 두 링크를 지정하십시오.

다음 코드를 복사하여 myapp.html 파일로 붙여넣기할 수 있습니다.

```
<html><head>
<title>My DB2 Alphablox Application</title>
</head>
<body>
<h2>My DB2 Alphablox Application</h2>
<sub>n</sub></sub>
<a href="GridandChartViews.jsp">GridBlox and ChartBlox Views</a>
\langle/p>
-p<a href="PresentBloxView.jsp">PresentBlox View</a>
\langle/p>
</body>
</html>
```
- <span id="page-8-0"></span>3. 이 파일을 응용프로그램을 정의할 때 작성한 MyApp 디렉토리에 저장하십시오.
- 4. 웹 브라우저에서 DB2 Alphablox 홈 페이지를 여십시오. 디폴트로, 브라우저는 <mark>응</mark> <mark>용프로그램</mark> 탭을 표시합니다.
- 5. My App 링크를 눌러 파일이 디렉토리 목록에 포함되어 있는지 확인하십시오.  $m$ yapp.html 링크를 눌러 홈 페이지를 보십시오. BEA WebLogic을 사용 중이고 HTTP 403 오류가 표시되면(디렉토리 목록이 디폴트로 사용되지 않음), URL의 끝 에 파일 이름 myapp.html을 추가해야 합니다.

이제 지습서의 차후 태스크에서 작성하는 두 개의 분석 뷰에 대한 링크가 있는 홈 페 이지가 있습니다.

#### 디폴트 홈 페이지 설정

이전 단계에서는 MyApp 응용프로그램 디렉토리에 있는 파일 이름 링크를 누르거나 URL에서 홈 페이지 파일 myapp.html을 지정하여 직접 홈 페이지에 액세스했습니다. 이 단계에서는 응용프로그램의 디폴트 홈 페이지를 지정합니다.

디폴트 응용프로그램 홈 페이지를 설정하려면 다음을 수행하십시오.

- 1. 브라우저에서 DB2 Alphablox 홈 페이지를 여십시오.
- 2. 관리 탭을 누르십시오.
- 3. <del>응용프로그램</del> 링크를 누르십시오.
- 4. 응용프로그램 목록에서 MyApp를 선택하고 목록 아래에 있는 <mark>편집 단추를 누르</mark>십 시오.
- 5. MyApp 응용프로그램 편집 페이지에서 **Home URL** 필드에 myapp.html을 입력 하십시오.
- 6. 저장 단추를 눌러 변경사항을 저장하십시오.
- 7. 맨 위 왼쪽 폴더 탭인 기본 응용프로그램 탭을 눌러 응용프로그램 페이지로 리턴<mark>하</mark> 십시오.
- 8. My App 응용프로그램 이름을 누르십시오. 정의된 홈페이지가 응용프로그램에서 직 접 열립니다.

홈 페이지가 정의되어 있는 지금, 서버는 사용자가 해당 URL에 홈 페이지 지정하는 데 실패하더라도 시작할 위치를 알고 응용프로그램에서 해당 페이지를 열도록 지시합니다. 그러므로 http://*yourServerName/*MyApp/를 브라우저 주소 막대에 입력하면, 응용<mark>프로</mark> 그램은 정의된 홈 페이지 myapp.html를 자동으로 엽니다.

다음 단계에서는 간단한 Blox 태그를 사용하여 DB2 Alphablox 분석 뷰를 작성합니 다.

#### <span id="page-9-0"></span>첫 번째 분석 뷰 작성

이 태스크에서는 격자 및 차트를 표시하여 DB2 Alphablox 분석 뷰를 작성하게 됩니 다.

첫 번째 뷰의 경우, DB2 Alphablox에서 정의한 JSP 사용자 정의 태그를 사용하여 두 개의 프리젠테이션 Blox 구성요소가 있는 JSP 페이지를 신속하게 작성합니다. 이후 사 용할 GridBlox 및 ChartBlox 구성요소에서는 동일한 샘플 데이터에 대한 두 가지의 서로 다른 뷰(격자 테이블 뷰 및 그래픽 뷰)를 작성합니다.

전제조건: 이미 DB2 Alphablox 및 구성요소에 대한 도입부를 읽었다면, Blox가 무엇 인지, JSP 및 사용자 정의 태그가 작동하는 방법을 이해하고 있을 것입니다. 해당 섹션 을 읽지 않고, J2EE 및 JavaServer Page 기술에 익숙하지 않으면 계속 진행하기 전 에, 해당 섹션을 읽으십시오. JSP 기술 및 사용자 정의 JSP 태그를 사용하여 HTML 페이지는 사용자 브라우저 대신 서버에서 처리되는 동적 컨텐츠를 포함시킬 수 있습니 다.

첫 번째 DB2 Alphablox 분석 페이지를 작성하려면, 세 개의 일반 프리젠테이션 Blox중 2개를 JSP 페이지에 추가하십시오.

- 1. 편집기에서 새 파일을 여십시오.
- 2. 다음 코드를 입력하여 제목, GridBlox 및 ChartBlox를 가진 기본 분석 뷰 페이지 를 작성하십시오.

<%@ taglib uri="bloxtld" prefix="blox" %>  $<$ html $>$ <head> <blox:header/> </head> <body> <h2>GridBlox and ChartBlox Views</h2>  $<sub>n</sub>$ </sub> <blox:grid id="MyGridBlox" height="50%" width="90%"> <blox:data dataSourceName="Canned"/> </blox:grid>  $\langle$ /p>  $-p$ <blox:chart id="MyChartBlox" height="50%" width="90%" chartType="Bar"> <blox:data dataSourceName="Canned"/> </blox:chart>  $\langle$ /p> </body>  $<$ /html>

- <span id="page-10-0"></span>3. GridandChartViews.jsp 파일 이름을 지정한 후 MyApp 디렉토리에 이 파일을 저장하십시오.
- 4. 결과를 점검하십시오.
	- a. 브라우저에서 DB2 Alphablox 홈 페이지를 여십시오. 아직 응용프로그램 페이 지에 있지 않은 경우, <del>응용프로그램</del> 탭을 누르십시오.
	- b. My App 응용프로그램 이름을 눌러 홈 페이지를 여십시오.
	- c. GridAndChartViews.jsp 페이지를 호출하는 GridBlox 및 ChartBlox 뷰 링크 를 눌러 첫 번째 DB2 Alphablox 뷰를 보십시오. 오류 페이지가 표시되면, 코 드에 오류가 있는지 검토하고 다시 시도하십시오.

#### 첫 번째 분석 뷰 페이지의 구조

이 주제에는 이전 단계에서 작성한 첫 번째 분석 뷰의 구조가 요약되어 있습니다.

페이지의 첫 번째 행은 다음과 같습니다.

<%@ taglib uri="bloxtld" prefix="blox" %>

이 행은 Blox 태그 라이브러리를 사용하려고 한다는 것을 서버에 알리는 JSP taglib 지시문입니다. uri는 태그 라이브러리 디스크립터 파일에 대한 포인터입니다. blox로 정의된 prefix 값은 이 페이지에서 blox로 시작하는 모든 태그를 찾은 후 Blox 태그 라이브러리 디스크립터 파일에서 정의한 대로 처리하도록 서버에 알려줍니다.

페이지의 <head> 섹션에는 페이지가 렌더링되기 전에 중요한 코드를 페이지에 추가하 는 데 필요한 특수 Blox 태그가 있습니다.

<blox:header/>

이 태그는 DB2 Alphablox에서 사용되며 필수 HTML, JavaScript™ 및 CSS 코드를 페이지의 헤드 섹션에 자동으로 추가합니다. 서버에서 페이지를 렌더링할 경우, 이 태그 는 캐싱을 방지하기 위해 정의된 HTML 테마 및 메타 태그에 CSS 링크를 추가합니 다. Blox 구성요소를 사용하는 모든 JSP 페이지에 이 태그를 입력해야 합니다. 이 태 그가 포함되지 않으면, 이 페이지는 제대로 렌더링되지 않습니다.

페이지 본문에서 첫 번째 프리젠테이션 Blox인 GridBlox는 다음 행으로 정의됩니다.

```
<blox:grid id="MyGridBlox"
   height="50%"
   width="90%">
   <hlox\cdotdata
      dataSourceName="Canned"/>
</blox:grid>
```
<blox:grid> 태그는 GridBlox가 MyGridBlox의 id 속성 값으로 여기에 표시되도록 지정합니다. id 속성을 사용하여 스크립팅용으로 이 특정 Blox를 식별할 수 있습니다. <span id="page-11-0"></span>태그를 사용하여 정의된 Blox마다 사용 가능한 속성은 많으나 디폴트값과 다른 속성값 을 지정해야 하는 경우를 제외하고는 태그에 이러한 속성을 포함시킬 필요가 없습니다. 격자 예에서, height의 값은 50%로 width의 값은 90%로 지정했습니다. 높이와 너비 는 픽셀이나 백분율로 정의할 수 있습니다.

dataSourceName 속성을 Canned로 정의하는 중첩된 DataBlox가 포함됩니다. 데이터 소스가 지정되지 않으면, 격자에 "사용 가능한 데이터가 없음" 메시지가 표시됩니다.] 설 치 시 미리 준비된 데이터 소스는 사전 정의되어 있습니다. 이 데이터 소스는 소량의 샘플 데이터를 포함하며 실제 외부 데이터베이스의 설치 및 구성이 필요하지 않고 문제 점 해결 및 학습에 사용될 수 있습니다. 쿼리를 지정할 필요가 없<mark>으</mark>므로 쿼리 속성은 없습니다.

```
다음 행에서 ChartBlox는 <blox:chart> 태그를 사용하여 정의됩니다.
```

```
<blox:chart id="MyChartBlox"
  height="50%"
  width="90%"
  chartType="Bar">
  <blox:data
      dataSourceName="Canned"/>
</blox:chart>
```
이전 GridBlox에 따라 지정된 속성에는 ID, height 및 width가 있습니다. 이러한 일 반 속성과 함께 chartType 속성의 값을 Bar(표준 막대 도표)로 정의하여 디폴트값 3D Bar(3차원 막대 도표)를 대체합니다. GridBlox에서처럼 중첩된 DataBlox는 <blox:data> 태그를 사용하여 지정됩니다. Blox 구성요소에는 결과 세트가 사용 가 능한 데이터 소스가 필요합니다.

요약하면 이 페이지에서는 세 개의 Blox 태그 즉, <blox:header/>, <blox:grid> 및 <blox:chart>가 사용되었습니다. 이러한 세 가지 태그는 페이지에서 Java™ 코드를 사 용하지 않고도 분석 뷰를 지정합니다. 프리젠테이션 논리의 복잡도는 이들 단순 Blox 태그로 관리합니다. 중첩 Blox를 추가하고 속성값을 수정함으로써 비즈니스 요구사항에 맞게 사용자가 뷰를 정의할 수 있습니다.

#### 두 번째 분석 뷰 작성

이 태스크에서 격자 및 차트를 단일 Blox 구성요소에 결합하여 PresentBlox 분석 뷰 를 작성하게 됩니다.

지금까지는 동일한 데이터를 표시하도록 동기화되지 않은 분석 뷰를 전달하는 GridBlox와 ChartBlox 구성요소를 보았습니다. 많은 응용프로그램에서는 격자 또는 차트를 사용하 는 데이터 뷰를 필요로 합니다. 간혹 사용자가 격자 뷰나 차트 뷰를 토글할 수 있는 분석 뷰로 데이터를 표시할 수도 있습니다. 또한 이 뷰에서는 격자 및 차트를 모두 동 시에 볼 수 있을 수도 있습니다. PresentBlox 구성요소는 PresentBlox 구성요소 내에 서 함께 표시되는 중첩 구성요소로서 GridBlox와 ChartBlox를 결합합니다. 다음 단계 에서는 JSP 페이지에서 PresentBlox를 정의하고, PresentBlox 등록 정보를 사용하여 격자와 차트를 나란히 모두 표시합니다. 사용자 인터페이스 제어를 사용하여 사용자는 격자 또는 차트만 보도록 선택할 수도 있습니다. 두 개의 뷰를 한 Blox에서 결합함으 로써 데이터 뷰가 동기화될 뿐만 아니라 한 페이지 내에서 제한된 공간을 효율적으로 사용할 수 있습니다.

- 두 번째 분석 뷰를 작성하려면 다음을 수행하십시오.
- 1. HTML 편집기에서 새 파일을 여십시오.
- 2. 다음 코드를 입력하여 제목과 단일 PresentBlox가 있는 기본 분석 뷰 페이지를 작 성하십시오.

```
<%@ taglib uri="bloxtld" prefix="blox" %>
<html><head>
<blox:header/>
</head>
<body>
<h2>PresentBlox View</h2>
-p<blox:present id="MyPresentBlox"
  height="50%"
  width="90%">
  <blox:data
    dataSourceName="Canned"/>
  <blox:grid
    bandingEnabled="true"/>
  <blox:chart
    chartType="Bar"/>
</blox:present>
\langle/p>
</body>
</html>
```
- 3. PresentBloxView.jsp 파일 이름을 지정한 후 MyApp 디렉토리에 이 파일을 저장하 십시오.
- 4. 결과 점검:
	- a. 브라우저에서 DB2 Alphablox 홈 페이지를 여십시오. 아직 응용프로그램 페이 지에 있지 않은 경우, <del>응용프로그램</del> 탭을 누르십시오.
	- b. My App 응용프로그램 이름을 눌러 홈 페이지를 여십시오.
	- c. PresentBloxView.jsp 파일을 호출하는 PresentBlox 뷰 링크를 눌러 새 분석 뷰를 보십시오. 오류 페이지가 표시되면, 코드에 오류가 있는지 검토하고 다시 시도하십시오.

<span id="page-13-0"></span>지습서의 태스크를 모두 완료했으면, DB2 Alphablox 관리 페이지 및 Blox 태그를 사 용하여 기본 DB2 Alphablox 응용프로그램의 빌드 방법을 학습한 것입니다. 이미 개 발자 참조서를 읽었다면 JSP 페이지에서 Blox를 정의 및 조작하는 데 사용할 수 있는 등록 정보와 메소드가 많다는 것을 알 것입니다. 그렇다면 다음 단계는 무엇일까요?

DB2 Alphablox 뷰로 기업 데이터를 보고 싶어하는 경우, 응용프로그램을 작성하고 응 용프로그램에 분석 뷰를 추가하는 방법을 알고 있습니다. 즉시 무언가를 보려는 경우, MyApp 응용프로그램을 간단히 수정할 수 있습니다. 미리 준비된 데이터 소스를 사용 하지 않고 기업 데이터베이스에서 데이터를 표시하려면, 기업 데이터 소스를 가리키는 새 데이터 소스를 작성하고 새로 정의된 데이터 소스를 가리키도록 dataSourceName 속성을 수정한 다음 해당 query 속성을 추가해야 합니다. 데이터 소스 작성에 대한 세 부사항은 관리자 안내서를 참조하십시오. 해당 쿼리 작성법을 학습하려면 개발자 안내 서의 데이터 검색 및 개발자 참조서의 DataBlox 섹션을 참조하십시오.

## <span id="page-14-0"></span>제 2 장 지습서: Blox 구성요소로 첫 번째 포틀렛 빌드

이 지습서에서는 Blox 구성요소를 포틀렛에 추가하는 방법에 대해 배우게 됩니다. 다 음을 수행합니다.

- 1. 사전 빌드된 샘플 포틀렛을 설치합니다. 이 단계를 사용하여 Blox 구성요소가 포틀 렛 JSP 페이지에 추가되는 방법과 포털 페이지에 표시되는 방법을 신속하게 볼 수 있습니다.
- 2. GridBlox가 있는 JSP 페이지를 작성합니다.

이 지습서의 태스크에는 일반적인 포틀렛 개발에 대한 세부사항이 나와 있지는 않습니 다. 이 자습서에서는 DB2 Alphablox 고유의 태스크에 촛점을 맞추고 있으며, 포털 환 경 및 포틀렛 개발에 대한 일반 개념에 익숙한 것으로 가정합니다.

#### <u>전제조건</u>

- DB2 Alphablox는 WebSphere Portal 버전 5.1 서버에 설치되어야 합니다. 설치 세 부사항에 대해서는 설치 안내서를 참조하십시오.
- WebSphere Portal 서버를 시작해야 합니다.
- WebSphere Portal 서버에 관리 차원의 액세스를 할 수 있어야 합니다.
- WebSphere Portal에 있는 관리 기능 및 사용자 인터페이스에 익숙해야 합니다.
- Java 및 JSP에 대한 기본 지식이 있어야 합니다.
- JSP 편집기가 설치되어야 합니다.

이 지습서에서 JSP 편집기 또는 텍스트 편집기를 사용하더라도, 사용자 자신의 포틀렛 개발 작업을 위해서는, Rational® Application Developer처럼 WebSphere Portal에서 권장하는 개발 도구를 사용해야 합니다.

이 지습서에서는 DB2 Alphablox와 같이 설치된 사전 정의 데이터 소스를 사용할 것 입니다. 이 데이터 소스를 사용하여 신속하게 기본 응용프로그램을 개발할 수 있습니 다. 이 자습서의 사용자 정의 데이터 소스 구성에 대해서는 걱정할 필요가 없습니다.

#### 샘플 포<mark>틀</mark>렛 설치

Blox를 포틀렛에 추가하는 방법을 배우는 가장 좋은 방법은 먼저 DB2 Alphablox에 서 제공하는 샘플 포틀렛을 설치하고 이들을 포털 페이지로 로드하는 것입니다. 이렇게 하면 JSP 코드의 기본 구조를 점검하고 이들을 포털의 출력에 일치시킬 수 있습니다.

다음과 같이 DB2 Alphablox에 제공된 샘플 포틀렛을 설치하십시오.

- <span id="page-15-0"></span>1. 브라우저를 열고 포털에 관리자로 로그인하십시오. (URL은 http:// <yourPortalServer>:<port>/wps/portal입니다.)
- 2. 관리 단추를 누르십시오.
- 3. 포틀렛 관리 섹션에서 <mark>웹 모듈</mark>을 누르십시오. 웹 모듈 관리 페이지가 오른쪽에 표 시됩니다.
- 4. 설치를 누르십시오. 웹 모듈을 설치하도록 프롬프트됩니다.
- 5. 찾아보기 단추를 누르고 DB2 Alphablox 설치 디렉토리 아래의 installableApps 디렉토리를 탐색하십시오.
- 6. AlphabloxSamplePortlets.war를 선택한 후 다<del>음</del>을 누르십시오. "DB2 Alphablox JSP 페이지 샘플 포틀렛 이름의 포틀렛이 있는 DB2 Alphablox 샘플 포틀렛 응용 프로그램이 포틀렛 응용프로그램 테이블에 표시됩니다.
- 7. 완료를 누르십시오<mark>.</mark>

DB2 Alphablox 샘플 응용프로그램과 포함된 포틀렛이 이제 설치되었습니다. WebSphere Portal 설치 아래에 있는 installedApps 디렉토리를 점검하십시오. 새로 작성된 디렉 토리 이름은 DB2 Alpha로 시작하고 동적으로 생성된 PA x x xx.ear 패턴의 포틀렛 ID로 종료합니다.

#### 샘플 포<mark>틀</mark>렛 실행

포털 페이지에 샘플 포틀렛을 실행하려면 다음을 수행하십시오.

- 1. 포털 페이지로 찾아가십시오.
- 2. 기존 페이지를 작성하거나 편집하십시오. 이 샘플 포틀렛을 테스트하기 위해 새 페 이지를 작성하거나 기존 페이지를 눌러 페이지를 편집할 수 있습니다.
- 3. 포털 레이아웃 페이지에서 포<mark>틀렛 추가 단</mark>추 중 하나를 누르십시오.
- 4. 검색 필드에 DB2를 입력한 후, 검색을 누르십시오. DB2 Alphablox JSP 페이지 샘플 포<mark>틀렛</mark> 선택란이 표시됩니다.
- 5. 선택란을 선택하고 확인을 누르십시오.
- 6. 완료를 누르십시오.

포털 페이지가 새로 고쳐지면 포털 페이지에 PresentBlox가 표시됩니다. 이 PresentBlox 에는 다음이 들어 있습니다.

- 위쪽의 메뉴 표시줄
- 메뉴 표시줄 아래 두 개의 도구 모음 패널
- 다른 축으로 차원을 이동시킬 수 있는 왼쪽의 데이터 레이아웃 패널
- 표 형식으로 데이터를 표시하는 격자
- 오른쪽의 3차원 막대 도표

<span id="page-16-0"></span>이 present.jsp 파일은 샘플에 포함된 BloxJSPPagePortlet servlet에 지정된 대로 로 드할 디폴트 페이지입니다. 이 샘플 servlet의 소스 코드는 WEB-INF/src/ 디렉토리에 있습니다.

이제 샘플 포틀렛을 설치하고 Blox가 있는 포틀렛을 포털 페이지에 추가했습니다. 다 음 태스크는 JSP 페이지에서 코드 구조를 점검합니다.

#### $\blacksquare$  Blox 구성요소가 있는 포틀렛 JSP 페이지 구조 점검

이 섹션에서는 Blox가 포함된 JSP 페이지의 코드 구조에 대해 검토합니다. 모든 JSP 페이지에는 동일한 키 요소가 있어야 합니다.

JSP 파일을 열려면 다음을 수행하십시오.

- 1. WebSphere Portal 설치 아래에 있는 installedApps/ 디렉토리를 탐색하여 DB2 Alpha로 시작하는 새로 작성된 응용프로그램 폴더를 찾으십시오.
- 2. PA\_x\_x\_xx.war/jsp/html/ 디렉토리를 탐색하십시오.
- 3. JSP 또는 Java 편집기에서 present.jsp를 여십시오.
- 4. 다음 코드를 검사한 후 키 요소에 주목하십시오.

<%@ page contentType="text/html"%>

```
<%@ taglib uri="bloxtld" prefix="blox"%>
<%@ taglib uri="/WEB-INF/tld/portlet.tld" prefix="portletAPI" %>
```
 $<$ portletAPI: $init$ 

```
<\!\!>\!\!String bloxName = portletResponse.encodeNamespace("presentBlox");
\frac{6}{6}
```

```
<head>
  <blox:header />
</head>
```

```
<blox:present id="presentBlox" bloxName="<%= bloxName %>" width="800">
 <blox:data dataSourceName="canned" />
</blox:present>
```
이 코드 블록에는 6개의 키 요소가 있습니다.

1. 첫 행에서는 출력이 HTML임을 브라우저에게 알려줍니다.

<%@ page contentType="text/html"%>

2. 다음 코드 세트에서는 이 페이지에서 사용된 두 개의 JSP 태그 라이브러리를 지정 합니다.

```
<%@ taglib uri="bloxtld" prefix="blox"%>
<%@ taglib uri="/WEB-INF/tld/portlet.tld" prefix="portletAPI" %>
```
uri는 태그 라이브러리 디스크립터 파일이 있는 디렉토리 위치에 대한 포인터입니 다. blox 및 portletAPI로 정의된 prefix 값은 서버에 다음을 알립니다.

- 이 페이지에서 blox로 시작하는 태그를 찾은 후 Blox 태그 라이브러리를 사용 하여 그 컨텐츠를 태그 라이브러리 디스크립터 파일에 정의된 것처럼 처리합<mark>니</mark>다.
- 이 페이지에서 portletAPI로 시작하는 태그를 찾은 후 포틀렛 태그 라이브러리 를 사용하여 그 컨텐츠를 태그 라이브러리 디스크립터 파일에서 정의한 대로 처 리합니다.
- 3. 다음으로 포틀렛 초기화 태그를 추가합니다.

 $<$ potletAPI: $init$ 

이 태그는 PortletRequest, PortletResponse 및 PortletConfig 오브젝트에 액세스 할 수 있도록 합니다. PortletResponse로, encodeNamespace() 메소드를 호출하여 Blox 이름이 같은 페이지에서 실행되는 다른 포틀렛의 오브젝트와 충돌하지 않도 록 할 수 있습니다.

4. 다음 태그에서는 페이지에 추가할 Blox의 이름 스페이스를 인코드합니다.

```
\ll^{\circ}String bloxName = portletResponse.encodeNamespace("presentBlox");
\degree
```
이렇게 하면 나중에 Blox를 작성하고 이 고유한 이름을 지정할 수 있습니다.

5. 다음 코드 블록에서는 Blox 렌더링 및 서버-클라이언트 통신에 필요한 Blox 헤더 태그를 추가합니다.

```
<head>
  <blox:header />
</head>
```
이 태그는 DB2 Alphablox에서 사용되며 필수 HTML, JavaScript 및 CSS 코드 를 페이지의 헤드 섹션에 자동으로 추가합니다. 서버에서 페이지를 렌더링할 경우, 이 태그는 캐싱을 예방하기 위해 CSS 링크를 정의된 HTML 테마 및 메타 태그에 포함시킵니다. 이 태그는 Blox 구성요소가 들어 있는 매 JSP 페이지마다 추가되어 야 하며 그렇지 않은 경우 구성요소는 적절하게 렌더링되지 않습니다.

6. Blox 태그 라이브러리에서 제공하는 태그를 사용하여 PresentBlox를 추가하십시오.

```
<blox:present id="presentBlox" bloxName="<%= bloxName %>" width="800">
  <blox:data dataSourceName="canned" />
</blox:present>
```
- 이 코드는 id가 presentBlox이고 bloxName이 xx x x xxx\_presentBlox인 PresentBlox를 추가하며 이것은 이름 스페이스를 인코딩한 결과입니다.
- 이 Blox의 너비는 800 픽셀이고 높이는 400® 픽셀(디폴트값)입니다.
- canned로 설정된 dataSourceName 태그 속성으로 중첩된 DataBlox가 포함됩 니다.

PresentBlox의 id 태그 속성이 필요합니다. 이 태그는 JSP 페이지에서 사용할 Java 스크립트 이름을 지정합니다. bloxName 속성은 서버에서의 오브젝트 이름을 지정 합니다. bloxName이 인코드되면, 인스턴스가 서버에서 고유하게 됩니다.

<span id="page-18-0"></span>주: 데이터 소스가 지정되지 않으면, 일반적으로 <mark>사용 가능한 데이터가 없음</mark> 메시지 가 격자에 표시됩니다. 미리 준비된 데이터 소스는 설치 도중 미리 정의되고 소 량의 샘플 데이터를 포함합니다. 실제 외부 데이터베이스의 설치와 구성이 필요 하지 않고 문제점 해결 및 학습에 사용될 수 있습니다. 쿼리를 지정할 필요가 없으므로 코드에서 query 속성은 없습니다.

이 JSP 페이지가 다른 포틀렛과 함께 포털 페이지에 표시되므로 이 페이지에는 가장 바깥쪽의 <html> 태그가 없습니다. 추가 <html> 또는 <body> 태그는 필요하지 않습 니다.

JSP 구조를 점검하고 포틀렛 JSP 페이지에 포함할 필수 코드에 대해 학습했습니다. 다 음 태스크에서는 Blox가 다른 새 JSP 페이지를 작성하고 포털 페이지에 적합한 페이 지가 되도록 일부 공통 Blox 속성을 지정합니다.

#### Blox 구성요소로 사용자 고유의 포틀렛 JSP 페이지 작성

이 태스크에서는 GridBlox가 있는 새 JSP 페이지를 작성하고 몇몇 등록 정보를 설정 할 것입니다. 목적은 일반 포털 페이지에 적합한 GridBlox를 작성하면서 일반 Blox 태 그 구문에 익숙해지는 것입니다.

GridBlox의 디폴트 크기는 400x400 픽셀입니다. 메뉴 표시줄과 도구 모음도 함께 표 시됩니다. 메뉴 표시줄과 도구 모음을 표시하지 않고 격자 높이가 100 픽셀이 되도록 일반적으로 사용되는 GridBlox 등록 정보를 설정합니다. 아래와 같이 GridBlox 등록 정보를 설정하면 됩니다.

- height : 100 픽셀로 설정
- menubarVisible: 거짓으로 설정
- toolbarVisible: 거짓으로 설정

9 페이지의 제 2 장 『지습서[: Blox](#page-14-0) 구성요소로 첫 번째 포틀렛 빌드』에서 지정한 요구 사항을 충족하는지와 9 페이지의 『샘플 포틀렛 설치』 섹션에서 설명한 바와 같이 샘플 포틀렛 응용프로그램을 설치했는지 확인하십시오

다음 단계를 수행하십시오.

- 1. PresentBlox가 표시된 브라우저 창에서 포틀렛의 편집 단추(연필 아이콘이 있는 단 추)를 누르십시오. 선택 드롭다운 목록이 표시됩니다.
- 2. 다롭다운 목록에서 "격자 Blox"를 선택하고 확인을 누르십시오.

페이지가 새로 고쳐지면 400x400 GridBlox가 표시됩니다. 이 GridBlox에는(디폴 트로) 메뉴 표시줄과 도구 모음이 표시되어 있습니다. 메뉴 표시줄과 도구 모<del>음</del>을 표시하지 않고 크기를 400x100으로 변경합니다.

- 3. 이전에 설치한 DB2 Alphablox 샘플 포틀렛 응용프로그램에서 PA\_*x\_x\_xx*.war/ jsp/html/ 디렉토리를 탐색하십시오.
- 4. JSP 편집기에서 grid.jsp를 여십시오. 이 페이지는 다음을 제외하면 present.jsp 와 거의 유사합니다.
	- <blox:present> 태그가 <blox:grid>이고 id 값이 다릅니다.

```
<blox:grid id="gridBlox" bloxName="<%= bloxName %>" width="400">
  <blox:data dataSourceName="canned" />
</blox:grid>
```
• bloxName 값이 다릅니다.

```
\leq^{\circ}String bloxName = portletResponse.encodeNamespace("gridBlox");
\approx
```
5. height 속성을 추가하고 그 값을 100으로 설정하여 GridBlox의 높이를 100으로 설정합니다.

```
<blox:grid id="gridBlox" bloxName="<%= bloxName %>" width="400" height="100">
  <blox:data dataSourceName="canned" />
</blox:grid>
```
6. menubarVisible 및 toolbarVisible 속성을 false로 설정하여 위쪽에 있는 메 뉴 표시줄과 도구 모음을 표시하지 않습니다.

```
<blox:grid id="gridBlox" bloxName="<%= bloxName %>" width="400" height="100"
  menubarVisible="false" toolbarVisible="false" >
  <blox:data dataSourceName="canned" />
</blox:grid>
```
대소문자를 구분하여 속성 이름을 정확하게 입력했는지 확인하십시오. (속성 이름에 서 "V"는 대문자임) 또한 종료 꺽쇠(">") 앞에 속성을 추가했는지 확인하십시오.

7. 이름 스페이스를 myFirstGrid로 변경하십시오.

```
<\!\!%String bloxName = portletResponse.encodeNamespace("myFirstGrid");
\approx
```
GridBlox의 이름 스페이스를 변경하면 JSP를 포털에 로드할 때 방금 변경한 내용 이 반영됩니다. 이전에 이 페이지를 로드했으므로 해당 세션에 대한 이 GridBlox의 인스턴스가 서버에서 이미 실행되고 있습니다. 이름 스페이스를 변경하지 않으면, 페 이지를 새로 고치더라도 변경 내용이 적용되지 않습니다. 이름 스페이스를 변경하는 것이 개발 환경에서 변경 사항을 테스트하는 가장 빠른 방법입니다. 또는 새 세션 에 대한 새 오브젝트를 서버에서 작성할 수 있도록 새 브라우저 창을 열 수도 있습 니다.

8. 파일을 저장합니다.

이제 WebSphere 포털에서 이 파일을 테스트할 준비가 되었습니다.

변경 내용을 테스트하려면 다음을 수행하십시오.

- <span id="page-20-0"></span>1. 포털 페이지로 이동하십시오.
- 2. 브라우저의 새로 고침 단추를 눌러 페이지를 다시 로드하십시오.

메뉴 표시줄이나 도구 모음 없이 400x100 GridBlox가 표시되어야 합니다.

주: 이 JSP 선택 드롭다운 목록은 WebSphere 포털의 내장 기능이 아니라 이 샘플 포 틀렛에서 작성된 것입니다. WEB-INF/src/ 디렉토리에서 edit.jsp 파일 및 Java 소스 파일을 점검하십시오.

#### Blox 구성요소를 작성하기 위한 포틀렛 프로젝트 작성

개발 도구로 포틀렛 프로젝트를 작성할 때, Blox 구성요소로 필요한 AlphabloxServer servlet 맵핑 및 태그 라이브러리 참조가 프로젝트의 web.xml 파일에 추가되었는지 확 인하고, DB2 Alphablox Tag 라이브러리에 대한 .tld 파일이 프로젝트로 복사되었는 지 확인하십시오.

- 1. 다음 행을 포함하도록 프로젝트의 web.xml 파일을 수정하십시오.
	- servlet 정의 및 servlet 맵핑의 경우,

```
<servlet>
    <servlet-name>AlphabloxServer</servlet-name>
    <servlet-class>com.alphablox.server.webapps.server.AlphabloxServer
       </servlet-class>
  </servlet>
  <servlet-mapping>
    <servlet-name>AlphabloxServer</servlet-name>
    <url-pattern>/abx/*</url-pattern>
  </servlet-mapping>
• 태그 라이브러리 참조의 경우,
  <taglib>
    <taglib-uri>bloxtld</taglib-uri>
    <taglib-location>/WEB-INF/tlds/blox.tld</taglib-location>
  </taglib>
  <taglib>
    <taglib-uri>bloxformtld</taglib-uri>
    <taglib-location>/WEB-INF/tlds/bloxform.tld</taglib-location>
  </taglib>
  <taglib>
    <taglib-uri>bloxlogictld</taglib-uri>
    <taglib-location>/WEB-INF/tlds/bloxlogic.tld</taglib-location>
  </taglib>
  <taglib>
    <taglib-uri>bloxreporttld</taglib-uri>
    <taglib-location>/WEB-INF/tlds/bloxreport.tld</taglib-location>
  \langletaglib>
  <taglib>
    <taglib-uri>bloxportlettld</taglib-uri>
    <taglib-location>/WEB-INF/tlds/bloxportlet.tld</taglib-location>
  \langletaglib>
```

```
<taglib>
  <taglib-uri>bloxuitld</taglib-uri>
  <taglib-location>/WEB-INF/tlds/bloxui.tld</taglib-location>
</taglib>
```
2. DB2 Alphablox 태그 라이브러리에 대한 .tld 파일을 프로젝트의 WEB-INF/tlds/ 디렉토리로 복사하십시오. 이 파일은

<db2alphablox\_dir>/bin/

에 있습니다. 여기서 <db2alphablox\_dir>은 DB2 Alphablox 설치 디렉토리입니 다.

#### $R$ ational Application Developer를 사용한 포틀렛 프로젝트 구성

WebSphere Portal에서는 포틀렛 개발에 Rational Application Developer를 사용하도 록 권장합니다. 특히 Rational Application Developer 버전 6.0은 WebSphere Portal 버전 5.1에 필요합니다. Rational Application Developer에서는 포틀렛 프로젝트의 설 정 및 작성을 안내할 마법사를 제공합니다. 사용자 선택에 따라, 적합한 구조와 전개 디스크립터 파일을 설정하고, 제어기에 필요한 Java 클래스와 포틀렛 뷰를 위한 JSP 페 이지를 자동으로 작성합니다. 새 포틀렛 프로젝트 마법사를 수행하면서 다음이 올바로 구성되었는지 확인하십시오.

- 목표 서버에 대해 "WebSphere Portal v5.1 스텁"을 선택하십시오. 이것은 고급 표 시>> 단추를 눌러 마법사의 첫 화면에서 지정합니다.
- WebContent/WEB-INF/에 작성된 web.xml 파일로 DB2 Alphablox에 대한 servlet 맵핑을 추가하십시오. 아래의 servlet 정의 및 맵핑 코드를 프로젝트의 web.xml에 입 력하면 됩니다.

```
<servlet>
 <servlet-name>AlphabloxServer</servlet-name>
 <servlet-class>com.alphablox.server.webapps.server.AlphabloxServer
      </servlet-class>
</servlet>
```

```
<servlet-mapping>
 <servlet-name>AlphabloxServer</servlet-name>
 <url-pattern>/abx/*</url-pattern>
</servlet-mapping>
```
- Alphablox 태그 라이브러리를 프로젝트의 web.xml로 추가하십시오. 다음 단계를 수 행하십시오.
	- 1. web.xml을 열고 변수 탭을 누르십시오.
	- 2. 맨 아래에 있는 태그 라이브러리 참조 섹션으로 스크롤하십시오.
	- 3. 추가를 누르십시오.

4. 다음 테이블을 기초로 URL 및 위치에 값을 입력하십시오.

<span id="page-22-0"></span>

| <b>URL</b>     | 위치                            |
|----------------|-------------------------------|
| bloxtld        | /WEB-INF/tlds/blox.tld        |
| bloxformtld    | /WEB-INF/tlds/bloxform.tld    |
| bloxlogictld   | /WEB-INF/tlds/bloxlogic.tld   |
| bloxreporttld  | /WEB-INF/tlds/bloxreport.tld  |
| bloxportlettld | /WEB-INF/tlds/bloxportlet.tld |
| bloxuitld      | /WEB-INF/tlds/bloxui.tld      |

URL과 위치로 구성된 각 쌍에 대해 완료를 눌러 태그 라이브러리 참조를 추 가하고, 추가를 눌러 다음 쌍을 추가해야 합니다.

<mark>주:</mark> 다른 태그 라이브러리 및 이들의 사용에 대한 세부사항은 JavaServer 페이지 및 Blox 사용을 참조하십시오.

미지막으로 DB2 Alphablox 태그 라이브러리의 .tld 파일을 프로젝트의 WEB-INF/tlds/ 디렉토리로 복사하십시오. 이 파일은

<db2alphablox\_dir>/bin/

에 있습니다. 여기서 <db2alphablox\_dir>은 DB2 Alphablox 설치 디렉토리입니다.

### 다음 단계

Blox 구성요소로 포틀렛을 작성하는 방법과 필수 코드 구조에 대해 학습했습니다. 데 이터베이스에서 데이터를 표시하려면 다음을 수행해야 합니다.

- 1. 데이터 소스를 가리키는 DB2 Alphablox를 새 데이터 소스로 정의하십시오.
- 2. 정의된 데이터 소스를 가리키도록 DataBlox의 dataSourceName 속성을 수정하십 시오.
- 3. 쿼리 문자열이 있는 query 속성을 DataBlox에 추가하십시오.

데이터 소스 작성에 대한 세부사항은 관리자 안내서를 참조하십시오. 해당 쿼리 작성법 을 학습하려면 개발자 안내서의 데이터 검색 및 개발자 참조서의 DataBlox 섹션을 참 조하십시오.

일단 데이터가 Blox 뷰에 표시되면, Blox 태그를 사용하여 설정할 수 있는 많은 등록 정보를 탐색할 수 있습니다.

#### <span id="page-23-0"></span>포틀렛 개발 추가 정보

DB2 Alphablox 문서에서 제공하는 정보를 사용하여 포틀렛 개발을 계속하면서 알아 야 하는 일부 포틀렛 고유의 주제, 개념 및 일반 지침이 있습니다. 다음 목록은 관심<mark>있</mark> 는 문서의 특정 섹션에 대한 포인터뿐 아니라 일반 개발 지침도 함께 들어 있습니다.

- 항상 포틀렛의 이름 스페이스를 사용하여 Blox의 이름을 인코드하십시오. 이름 스페 이스는 현재 J2EE 세션의 Blox 이름을 고유하게 합니다.
- 항상 픽셀을 사용하여 Blox의 높이와 너비를 설정하십시오. 포털 환경 외부에서는 "50%" 또는 "100%"처럼 백분율 값으로 너비와 높이를 설정할 수 있습니다. 포털 환경에서는 페이지에 여러 개의 포틀렛이 공존하므로 백분율 값은 작동하지 않습니 다.
- 포틀렛 내에서 자원을 호출하는 데 상대 URL을 사용하지 마십시오. URL은 PortletResponse 클래스의 encodeURL() 메소드를 사용하여 인코드되어야 합니다. 문 서에서 상대 URL 사용법을 표시할 경우, 항상 URL을 인코드해야 합니다.
- Blox 포틀렛에서 포털 테마와 유사한 테마를 사용하려면, 포털 테마 유틸리티를 사 용하십시오. 이 유틸리티는 두 개의 소스에서 사용 가능합니다.
	- DB2 Alphablox 홈 페이지.

관리 탭에서 일반 링크를 누르십시오. 포털 섹션에 유틸리티가 나열됩니다. 세부 사항은 관리자 안내서 및 온라인 도움말을 참조하십시오.

– AlphabloxAdminPortlets.war .

이것은 포털 테마 유틸리티의 포틀렛 버전입니다. DB2 Alphablox 홈 페이지에 개별적으로 로그인하지 않고도 포털에서 실행할 수 있도록 이 포틀렛을 설치할 수 있습니다.

이 유틸리티는 포털 환경의 스타일과 DB2 Alphablox의 스타일을 하나로 결합하여 Blox가 페이지에 있는 다른 포틀렛과 유사한 색상과 글꼴로 표시되도록 합니다.

- 플랜 단계에서 고려해야 하는 이슈에 대해서는 개발자 안내서에 있는 Blox 포틀렛 태그 라이브러리 주제를 점검하십시오.
- DB2 Alphablox에는 강력한 Blox UI 모델이 있습니다. UI 모델에는 페이지의 Blox 구성요소를 눌렀을 때 지정된 URL을 로드할 수 있는 ClientLink 오브젝트가 포함 됩니다. 포틀렛 환경의 경우, Blox 포틀렛 태그 라이브러리를 사용하여 ClientLink를 작성하십시오. 태그는 페이지를 새로 고친 후 링크가 부실해지지 않도록 URL 형성 과 처리를 동적으로 수행합니다. 세부사항은 개발자 안내서에 있는 포틀렛 개발 플 래닝 부분을 참조하십시오.

• 포틀렛 및 조치 URI의 경우, Blox 포틀렛 태그 라이브러리를 사용하여 포틀렛 링크 또는 조치 링크를 작성하십시오. 그런 다음 포털의 포틀렛 API를 사용하여 조치나 포틀렛 링크를 처리할 수 있습니다. 세부사항은 개발자 안내서의 Blox 포틀렛 태그 라이브러리 부분을 참조하십시오.

## <span id="page-26-0"></span> $\boldsymbol{\lambda}$ [ 3 장 지습서: Rational Developer 도구를 사용하여 응용프로그램 빕드

Rational Developer 도구를 DB2 Alphablox 툴킷과 함께 사용하면 DB2 Alphablox 구성요소 및 DB2 Alphablox Java API를 사용하여 더 신속하게 응용프로그램을 개발 할 수 있습니다.

Rational Developer(Rational Application Developer 도구 또는 Rational Web Developer)는 Edipse 기반의 플러그인 세트인 DB2 Alphablox 툴킷과 함께 사용되어 DB2 Alphablox 기술을 사용하여 빌드된 응용프로그램을 개발 및 테스트할 수 있습니 다. 이 자습서는 Rational 통합 개발 환경 구성을 안내하여 DB2 Alphablox 툴킷으로 추가된 개선된 사용자 정의 기능을 사용 가능하게 하며 태그 및 메소드도 완료할 수 있 게 해 줍니다.

DB2 Alphablox 툴킷으로 Rational Developer 도구 구성을 시작하여 DB2 Alphablox 응용프로그램을 개발 및 테스트할 수 있습니다.

#### 개발 환경 준비

DB2 Alphablox 툴킷을 설치 및 사용하기 전에 모든 필수 소프트웨어가 있는지 확인 하여 개발 환경을 준비하십시오.

개발 환경을 준비하려면 다음을 수행하십시오.

- 1. 워크스테이션에 Rational Developer 도구(Rational Application Developer 또는 Rational Web Developer)를 설치하십시오.
- 2. 필요한 갱신사항을 설치하여 최소한 Rational Application Developer 또는 Rational Web Developer 버전 6.0.0.1이 있는지 확인하십시오.
- 3. WebSphere 5.1 통합 테스트 환경을 사용하려는 경우, 선택적 설치를 포함하도록 Rational Developer 버전을 갱신했는지 확인하십시오.
	- 주: Rational Developer의 디폴트 설치에는 WebSphere 5.1 통합 테스트 환경이 포함되지 않습니다.
- 이제 이 지습서에 있는 태스크를 수행할 준비가 되었습니다.

#### **DB2 Alphablox -**

DB2 Alphablox 툴킷을 Rational Developer 도구와 함께 사용하면 DB2 Alphablox 컨텐츠가 있는 웹 기반의 응용프로그램을 개발하기 쉬워집니다.

<span id="page-27-0"></span>DB2 Alphablox 툴킷에서는 Rational Application Developer 또는 Rational Web Developer 버전 6.0.0.1을 사용해야 합니다.

DB2 Alphablox 툴킷을 Rational Developer 도구에 설치하면, Java 메소드 및 JSP 사용자 정의 태그에 대한 컨텐츠를 완료할 수 있게 하는 다수의 수동 단계를 수행하지 않아도 됩니다. 또한, 사용자 정의 마법사 및 치트 시트는 DB2 Alphablox 컨텐츠로 응용프로그램 작성 및 WebSphere 서버 인스턴스 정의를 안내하는 데 사용될 수도 있 습니다.

DB2 Alphablox 툴킷을 Rational Application Developer 또는 Rational Web Developer 에 설치하려면 다음을 수행하십시오.

- 1. DB2 Alphablox 설치 디스크를 워크스테이션의 CD 드라이브에 삽입하십시오.
- 2. plugin 디렉토리에서, UpdateSite 서브디렉토리를 찾으십시오.
- 3. UpdateSite 디렉토리를 하드 디스크의 편리한 위치로 복사하십시오. 예를 들어 C:\DB2Alphablox\UpdateSite로 복사하십시오.
- 4. Rational Developer 도구를 시작하십시오.
- 5. 메뉴 표시줄에서 도움말 > 소프트<mark>웨어 갱신 ></mark> 찾기 및 설치를 선택하십시오.
- 6. 설치 창이 열리면 설치할 새 기능 검색 옵션을 선택한 후 다음을 누르십시오.
- 7. 방문할 갱신 사이트 창에서 <mark>새 로컬 사이트 단추를 누른 후 UpdateSite 디</mark>렉토리 위치를 찾아보십시오.
- 8. 다음을 누르고 DB2 Alphablox Toolkit 기능을 선택한 후 다시 다음을 누르십 시오.
- 9. 다음 창에서 라이센스 계약에 동의하고 DB2 Alphablox 툴킷 기능을 설치할 위 치를 선택하십시오.
- 10. 설치가 완료되면, Rational Developer 도구를 다시 시작하십시오.

Rational Developer 도구를 다시 시작한 후, DB2 Alphablox 툴킷 기능을 사용할 수 있습니다.

#### **WebSphere - - DB2 Alphablox**

이 태스크에서는 Rational Developer 도구로 WebSphere 통합 테스트 환경에 DB2 Alphablox를 설치합니다.

전제조건: 지원되는 WebSphere 통합 테스트 환경은 Rational Developer 도구로 설치 되어야 합니다. DB2 Alphablox 설치 디스크에 액세스해야 합니다. *DB2 Alphablox* 설치 안내서의 사전 설치 태스크 섹션에서 설명한 바와 같이 모든 필수 사전 설치 단계 를 검토하고 수행하십시오.

<span id="page-28-0"></span>DB2 Alphablox는 독립형 WebSphere Application Server 또는 Rational Developer 도구 내에서 사용 가능한 WebSphere 통합 테스트 환경에 설치할 수 있습니다. 아래에 서 대충 설명한 요약 단계에서는 Rational Developer 도구에서 사용 가능한 WebSphere 런타임의 DB2 Alphablox를 설치할 때 수행해야 할 설치에서의 차이점에 대해 설명합 니다.

WebSphere 통합 테스트 환경에서 DB2 Alphablox를 설치하려면, 다음을 수행하십시  $\overline{\sigma}$ .

다음 예외사항에 유의하면서 DB2 Alphablox 설치 안내서의 설치 섹션에 있는 단계를 따라 DB2 Alphablox를 설치하십시오.

1. 설치 프로그램의 WebSphere 구성 창에서 WebSphere 루트 디렉토리필드에 통합 테스트 환경 서버로 사용하려는 WebSphere 런타임의 위치를 지정하십시오.

예를 들어, 디폴트 설치 시 WebSphere 6 통합 테스트 환경에 DB2 Alphablox를 설치하려면, base\_v6 디렉토리의 경로를 지정하십시오. 일반적인 Rational Application Developer 설치의 경우, 경로는 다음과 유사합니다.

C:₩Program Files₩IBM₩Rational₩SDP₩6.0₩runtimes₩base\_v6

- 2. WebSphere 설정 창에서 WebSphere 관리자의 이름 및 암호를 지정하십시오. 이 입력 값은 WebSphere 통합 테스트 환경에서 사용되지는 않지만, DB2 Alphablox 설치 프로그램에서는 필요합니다.
- 중요사항: DB2 Alphablox 설치 안내서에서 설명한 설치 후 단계는 수행하지 마십시 오.

DB2 Alphablox를 WebSphere 런타임에 설치한 후에는 Rational Developer 도구 내 에서 DB2 Alphablox 응용프로그램을 테스트하는 데 필요한 WebSphere 서버 인스턴 스를 작성할 수 있습니다.

#### **WebSphere --**

DB2 Alphablox 컨텐츠가 들어 있는 응용프로그램이나 JSP 파일을 실행하려면, 필수 DB2 Alphablox 서비스 및 Java 클래스에 액세스할 수 있는 WebSphere 서버 인스턴 스를 작성해야 합니다.

전제조건: Rational Developer 도구를 구성하십시오. DB2 Alphablox 툴킷을 설치하 십시오. WebSphere 통합 테스트 환경에서 DB2 Alphablox를 설치하십시오.

DB2 Alphablox 컨텐츠가 들어 있는 응용프로그램 및 JSP 파일을 테스트하는 데 필 요한 WebSphere 서버 인스턴스를 작성하려면 다음을 수행하십시오.

- 1. Rational Developer 도구를 여십시오.
- 2. 서버 탭을 누르십시오(탭이 보이지 않을 경우, <mark>창 > 뷰 표시 > 서버</mark>를 선택).
- <span id="page-29-0"></span>3. 뷰 창 안쪽을 마우스 오른쪽 단추로 누른 다음 새로 작성 > 서버를 선택하십시오. 새 서버 창이 열립니다.
- 4. 호스트 이름으로 localhost를 입력하고 서버 유형을 선택하십시오. <mark>다음</mark>을 누르십 시오.
- 5. 서버 포트 번호를 입혁하고 다<del>음</del>을 누르십시오.
- 6. 구성된 프로젝트 목록에 이 서버 인스턴스에서 실행하려는 사용 가능 프로젝트를 추 가하십시오. 완료를 누르십시오. 새 서버 인스턴스가 <mark>서버</mark> 뷰에서 열립니다.

WebSphere 5.1 서버 인스턴스를 작성했으면, 다음 단계인 "WebSphere 5.1 서버 대 체 변수 작성"을 수행해야 합니다. WebSphere 6 서버 인스턴스의 경우, "DB2 Alphablox 관리자 그룹에 게스트 추가"를 진행하십시오.

#### **WebSphere 5.1**

이 태스크에서는 WebSphere 통합 테스트 환경 내에서 DB2 Alphablox를 올바르게 실 행하도록 WebSphere 5.1 서버 인스턴스의 서버 대체 변수를 수정하게 됩니다.

- 1. 서버 뷰를 열고 수정하려는 WebSphere 5.1 서버 인스턴스를 더블 클릭하십시오.
- 2. 서버 인스턴스의 구성 탭을 누르십시오.
- 3. 관리 콘솔 사용을 선택하고 유니버설 테스트 클라이언트 사용을 선택 취소하십시오.
- 4. 서버 인스턴스의 변수 탭을 누르십시오. 대체 변수 창이 열립니다.
- 5. 추가 단추(노드 설정 목록 옆에 있음)를 사용하여 두 개의 새 변수를 추가하십시오.
	- a. WS\_EAR\_AlphabloxPlatform 변수를 추가하고 그 값을 \$(APP\_INSTALL\_ROOT)/localhost/AlphabloxPlatform.ear로 설정하십시오.
	- b. 두 번째 변수 WS\_EAR\_AlphabloxStudio를 추가하고, 그 값을 \$(APP\_INSTALL\_ROOT)/localhost/ApplicationStudio.ear로 설정하십시오.
- 6. 변경사항을 저장하십시오.

WebSphere 5.1 서버 인스턴스의 경우, "WebSphere 5.1 서버 인스턴스 구성"의 단계 를 수행하여 서버 인스턴스 수정을 완료해야 합니다.

#### **WebSphere 5.1 -- -**

WebSphere 5.1 서버 인스턴스의 경우, DB2 Alphablox 응용프로그램 및 파일을 실행 하기 위한 서버 인스턴스를 구성해야 합니다.

전<mark>제조건:</mark> 필수 WebSphere 5.1 서버 대체 변수를 작성하십시오.

WebSphere 5.1 서버 인스턴스를 구성하려면 다음을 수행하십시오.

1. Rational Developer 툴에서 서버 뷰를 열고 구성하려는 서버 인스턴스를 시작하 십시오.

- <span id="page-30-0"></span>2. 서버 인스턴스를 마우스 오른쪽 단추로 누른 다음 <mark>관리 콘솔 실행</mark>을 선택하십시 오.
- 3. ID 필드에 값을 입력하지 마십시오. 확인을 클릭하십시오.
- 4. 구성 테이블 아래에 있는 확인 단추를 누르십시오.
- 5. 엔터프라이즈 응용프로그램 탐색 뷰를 열고 ApplicationStudio 응용프로그램 이 름을 누르십시오
- 6. 응용프로그램 2진을 \$(WS\_EAR\_ApplicationStudio)로 설정하십시오.
- 7. 2진에서 메타데이터 사용을 선택하십시오.
- 8. 구성 테이블 아래에 있는 확인 단추를 누르십시오.
- 9. WebSphere 관리 콘솔에 있는 저장 단추를 누르십시오.
- 10. 마스터 구성에 저장 창에서, 저장을 누르십시오.
- 11. 응용프로그램 > 엔터프라이즈 응용프로그램에 있는 WebSphere 관리 콘솔에서 AlphabloxPlatform 및 ApplicationStudio 응용프로그램을 시작하십시오.

서버 인스턴스가 구성됩니다. 다음에는 "DB2 Alphablox관리자 그룹에 게스트 추가" 단 계를 수행해야 합니다.

#### **DB2 Alphablox - - -- -**

DB2 Alphablox 관리자 그룹에 게스트 사용자를 추가하면 Rational Developer 도구 를 사용하는 동안 DB2 Alphablox 관리 페이지에 액세스할 수 있습니다.

전제조건: WebSphere 서버 인스턴스를 작성하십시오. WebSphere 서버 인스턴스를 구 성하십시오.

DB2 Alphablox 관리자 그룹에 게스트 사용자를 추가하려면 다음을 수행하십시오.

- 중요사항: 게스트 사용자에게는 WebSphere 서버 제품에 대한 관리자 권한을 제공하 지 마십시오.
- 1. 다음 telnet 명령을 사용하여 DB2 Alphablox 콘솔에 로그인하십시오. telnet localhost portNumber . 여기서, portNumber는 DB2 Alphablox 설치 시 지정 된 포트입니다.
- 2. Telnet 콘솔 프롬프트에서 DB2 Alphablox 콘솔 명령 set Administrators guest 을 입력한 다음 Enter를 누르십시오.
- 3. Telnet 콘솔에서 save를 입력한 다음 Enter를 누르십시오.
- 4. Telnet 세션을 닫으십시오.

사용자의 WebSphere 서버 인스턴스를 이제 사용할 수 있습니다.

#### <span id="page-31-0"></span>DB2 Alphablox 응용프로그램 작성

Rational Developer에서 새 응용프로그램을 작성할 때, 응용프로그램을 올바로 실행하 려면 필수 DB2 Alphablox 컨텐츠를 추가해야 합니다.

전제조건: Rational Developer 도구에 DB2 Alphablox 툴킷을 설치하십시오.

- 1. Rational Developer 도구 메뉴 표시줄에서 파일 > 새 프로젝트를 선택하십시오. 새 프로젝트 마법사가 열립니다.
- 2. 웹 옵션을 확장하고 동적 웹 프로젝트를 선택한 후 다음을 누르십시오.
- 3. 프로젝트 이름을 입력한 후 고급 표시 단추를 누르십시오. 추가 옵션이 표시됩니다.
- 4. 해당 servlet 버전 및 목표 서버를 선택하십시오.
- 5. 다<del>음</del>을 누르십시오. 기능 옵션 창이 열립니다.
- 6. DB2 Alphablox 컨텐츠 옵션을 선택한 후 완료를 누르십시오.

새 웹 응용프로그램 프로젝트는 이제 DB2 Alphablox을 사용할 수 있습니다. DB2 Alphablox 태그 라이브러리 및 Blox Java API를 사용할 수 있으며, 응용프로그램 디 스크립터 파일(web.xml)도 필요한 DB2 Alphablox 정보를 포함하도록 수정되었습니다. 이제 DB2 Alphablox 컨텐츠가 들어 있는 JSP 파일을 프로젝트로 추가할 수 있습니 다.

#### **DB2 Alphablox - JSP**

이 태스크에서 Rational Developer 도구를 DB2 Alphablox 툴킷과 함께 사용하여 Blox 태그 라이브러리에 액세스할 수 있는 새 JSP 파일을 작성합니다.

전제조건: Rational Developer 도구에 DB2 Alphablox 툴킷을 설치하십시오.

- 1. Rational Developer의 프로젝트 탐색기 뷰에서 파일 > 새로 작성 > JSP 파일을 선택하십시오.
- 2. 파일 <mark>이름</mark> 필드에 파일 이름을 입력하십시오.
- 3. 고급 옵션 구성을 누른 후 다음을 누르십시오.
- 4. JSP 파일에 사용할 DB2 Alphablox 태그 라이브러리를 추가하십시오.
	- a. 추가 단추를 눌러 태그 라이브러리 추가 창을 여십시오.
	- b. JSP 파일을 사용할 DB2 Alphablox 태그 라이브러리를 선택하십시오.
	- c. 다음을 누르십시오.
- 5. 인코딩 목록에서 ISO 10646/Unicode(UTF-8)를 선택하십시오. UTF-8 인코딩은 DB2 Alphablox 응용프로그램을 올바르게 실행하는 데 필수입니다.
- 6. 완료를 누르십시오. 새 JSP 파일이 프로젝트 목록에 표시됩니다.
- 7. 파일 이름을 더블 클릭하여 JSP 편집기 창에서 파일을 여십시오.
- <span id="page-32-0"></span>8. 커서를 HTML <head> 태그 안쪽에 두십시오. 그러나 위에서 추가된 DB2 Alphablox JSP taglib 지시문 다음에 두십시오.
- 9. 새 행에 Blox 헤더 태그인 <blox:header/>를 입력하십시오. JSP 파일을 실행할 때 필요한 DB2 Alphablox JavaScript 및 CSS 파일을 추가하려면 Blox 헤더 태 그가 필요합니다.

이제, 선택한 DB2 Alphablox 태그 라이브러리에 액세스하기 위한 새 JSP 파일을 사 용할 수 있습니다. Rational Developer 도구의 컨텐츠 보조 기능을 사용하면 선택한 태 그 라이브러리의 Blox 태그와 태그 속성을 삽입할 수 있습니다.

#### **DB2 OLAP Server Essbase - - --**

WebSphere 5.1 서버 인스턴스를 사용할 때 Rational Developer 도구로 DB2 OLAP Server™ 또는 Essbase 데이터 소스에 액세스하려면, 필수 클라이언트 라이브러리를 로 드하는 시작 일괄처리 파일을 작성해야 합니다.

전제조건: DB2 Alphablox 툴킷을 설치하십시오. WebSphere 5.1 통합 테스트 환경에 DB2 Alphablox를 설치하십시오. WebSphere 5.1 서버 인스턴스를 구성하십시오. 개 발 머신에 IBM® DB2 OLAP Server 또는 Hyperion Essbase를 설치하십시오.

Rational Developer 도구에서 WebSphere 5.1 통합 테스트 환경의 제한사항으로 인 해, DB2 OLAP Server 또는 Hyperion Essbase 데이터 소스에 액세스하려면 Rational Developer 도구에 대한 시작 일괄처리 파일을 작성해야 합니다. 일괄처리 파일을 사용 하여 Rational Developer 도구를 시작할 때 필수 Essbase 클라이언트 라이브러리는 Java 라이브러리 경로에 추가됩니다.

WebSphere 5.1 서버 인스턴스로 DB2 OLAP Server 또는 Essbase에 액세스할 수 있 게 하는 일괄처리 파일을 작성하려면 다음을 수행하십시오.

- 1. 문서 편집기를 사용하여 새 텍스트 문서를 작성하십시오.
- 2. DB2 Alphablox 설치 디렉토리에 있는 DB2 Alphablox aassetup.bat 파일을 호 출할 코드 행을 추가하십시오. 예를 들면, 다음 코드는 지정된 DB2 Alphablox 설 치 디렉토리에 있는 aassetup.bat 파일을 실행합니다.

call C:₩alphablox₩analytics₩bin₩aassetup.bat

- 3. RAD를 시작하는 RAD rationalsdp.exe 파일을 호출할 두 번째 행을 추가하십시 오. 예를 들면, 다음 코드는 Rational Developer 도구를 실행합니다. call C:₩Program Files₩IBM₩Rational₩SDP₩6.0₩rationalsdp.exe
- 4. 워크스테이션 데스크탑(또는 다른 편리한 위치)에 startRAD.bat로 이 파일을 저장 하십시오.

startRAD.bat file을 더블 클릭하면, DB2 Alphablox aassetup.bat가 실행되고 필수 경 로 및 환경 변수를 설정한 후 Rational Application Developer가 시작됩니다. DB2 Alphablox 설치에는 DB2 OLAP Server 데이터 소스에 사용할 수 있는 여러 Essbase 클라이언트 라이브러리 버전이 포함됩니다. DB2 Alphablox에 사용된 Essbase 클라이 언트 라이브러리 버전은 데이터 소스로 사용 중인 DB2 OLAP Server(또는 Hyperion Essbase) 버전과 일치해야 합니다. DB2 Alphablox에 사용되는 Essbase 클라이언트 라 이브러리를 수정하려면, *db2\_alphablox*\analytics\bin 디렉토리에 있는 DB2 OLAP Server / Essbase 클라이언트 라이브러리 유틸리티(ChangeEssbase.bat)를 실행하십시 오. 여기서 db2\_alphablox는 DB2 Alphablox 설치의 루트 디렉토리입니다. 이 유틸리 티는 작성한 startRAD 일괄처리 파일을 사용하여 RAD를 시작할 때 실행되는 일괄처 리 파일 중 하나를 수정합니다.

위에서 설명한 완전한 startRAD.bat 파일 예가 다음에 나와 있습니다.

- call C:₩alphablox₩analytics₩bin₩aassetup.bat
- call C:₩Program Files₩IBM₩Rational₩SDP₩6.0₩rationalsdp.exe

DB2 OLAP Server 또는 Essbase 데이터 소스에 액세스할 때마다, startupRAD.bat 파일은 Rational Developer 도구를 시작하는 데 사용되어야 합니다.

## <span id="page-34-0"></span> $\overline{\mathsf{A}\mathsf{B}}$  4 장 지습서: DB2 Cube Views를 사용한 DB2 Alphablox 큐브 빕드

지습서는 DB2 Cube Views 샘플 데이터베이스를 사용하여 빌드된 DB2 Alphablox 큐브 작성을 안내합니다.

지습서의 태스크에는 사용자 정의 DB2 Alphablox 큐브 빌드에 대한 세부사항이 나와 있지 않습니다. 대신 DB2 Alphablox 큐브 서버 성능을 탐색하는 데 사용할 수 있는 DB2 Alphablox 큐브를 신속하게 작성하는 방법을 알려주는 것이 목표입니다. 결과 데 이터 소스는 DB2 Alphablox 응용프로그램을 테스트 및 빌드하는 데 사용할 수도 있 습니다.

**--:**

- DB2 Alphablox를 설치하십시오. 설치 세부사항에 대해서는 설치 안내서를 참조하 십시오.
- DB2 Cube Views CVSAMPLE 샘플 데이터베이스가 설치된 지원되는 DB2 Cubes Views 구현에 대한 액세스 권한을 확보하십시오. DB2 Cube Views에서 지원되는 버전에 대한 세부사항에 대해서는 설치안내서 를 참조하십시오.

지습서에서는 DB2 Cube Views CVSAMPLE 샘플 데이터베이스에 따라 DB2 Alphablox 큐브를 빌드하는 방법을 배우게 됩니다. 지습서를 통해 다음 태스크를 배우 게 됩니다.

### DB2 관계 데이터 소스 정의

이 태스크에서는 DB2 데이터베이스에 대한 DB2 Alphablox에 데이터 소스 정의를 정 의합니다.

전제조건: 필수 DB2 JDBC 드라이버는 DB2 Alphablox에 액세스할 수 있어야 합니 다.

DB2 Alphablox 큐브에서는 기초적인 관계 데이터 소스가 DB2 Alphablox 데이터 소 스로 미리 정의되어야 합니다. DB2 Alphablox 큐브는 관계형 데이터베이스에서 사용 가능한 데이터 및 메타데이터를 사용하여 생성됩니다.

DB2 데이터베이스에 대해 DB2 Alphablox 데이터 소스를 정의하려면 다음을 수행하 십시오.

1. DB2 Alphablox 관리 페이지에 관리 사용자로서(또는 관리자 권한을 가진 사용자 로서) 로그인하십시오.

- 2. 관리 탭을 누르십시오.
- 3. 데이터 소스 링크를 누르십시오.
- 4. 작성 단추를 누르십시오.
- 5. 어댑터 메뉴에서 데이터베이스 서버에 해당하는 IBM DB2 JDBC 드라이버를 선 택하십시오.

**IBM DB2 JDBC 4 iSeries IBM DB2 UDB** 를 선택하십시오.

- 6. 데이터 소스 이름 필드에 데이터 소스에 사용할 이름으로 CVSAMPLE을 입력하십 시오.
- 7. 서버 이름, 포트 번호 및 데이터베이스 이름에 적합한 값을 입력하십시오(데이터베 이스 이름은 CVSAMPLE이어야 함).
	- 주: 이러한 필드에 대한 올바른 값을 판별하는 데 도움이 필요하면 데이터베이스 관리자에게 문의하십시오.
- 8. 디폴트 사용자 이름 및 디폴트 암호를 입력하십시오.

사용자 이름과 암호는 관계형 데이터베이스에서 유효해야 합니다. 디폴트 사용자 이름과 암호는 DB2 Alphablox 큐브가 관계형 데이터베이스에 액세스할 때 항상 사용됩니다. 사용하는 데이터베이스 사용자는 데이터베이스에 대해 읽기 액세스 권 한을 가지고 있어야 합니다.

- 주: 지정된 관계 데이터 소스가 DB2 Alphablox 큐브를 채우기 위해 사용되면 DB2 Alphablox 사용자 이름 및 암호 사용 값은 무시됩니다. 액세스 제어 목록 (ACL)은 DB2 Alphablox 큐브에 대한 액세스를 제한할 때 사용될 수 있습 니다. ACL에 대한 추가 정보는 관리자 안내서를 참조하십시오.
- 9. 데이터 소스가 DB2 Alphablox 큐브를 채우기 위해 사용될 때는 <mark>최대 행</mark> 및 최 대 컬럼 값은 무시됩니다. 값을 입력할 수는 있지만 그 값은 다른 응용프로그램이 데이터 소스를 사용할 때 사용됩니다.
- 10. DB2 Alphablox 로그 파일에 JDBC 로그 정보를 기록하려는 경우가 아니면 JDBC <mark>추적 사용 가능 값을 아니오</mark>로 설정하십시오. 문제가 있어서 그 원인을 디버그해 야 하는 경우에만 JDBC 추적을 사용하십시오.
- 11. 저장 단추를 눌러 데이터 소스 정의를 저장하십시오.

이제 CVSAMPLE에 대해 DB2 Alphablox 데이터 소스를 정의했습니다. 이제 이 DB2 데이터 소스에서 Cube Views™ 큐브 메타데이터에 액세스하는 데 필요한 DB2 Alphablox 큐브 정의를 작성할 수 있습니다.

#### <span id="page-36-0"></span>**Alphablox - - -**

이 태스크에서는 Alphablox 큐브 서버 어댑터를 사용하는 DB2 Alphablox 데이터 소 스 정의를 정의합니다.

전제조건: DB2 CVSAMPLE 데이터베이스에 대해 DB2 Alphablox 데이터 소스 정 의를 작성하십시오.

DB2 Alphablox 큐브 서버 어댑터 데이터 소스를 정의하려면 다음을 수행하십시오.

- 1. DB2 Alphablox 관리 페이지에 관리 사용자로서(또는 관리자 권한을 가진 사용자 로서) 로그인하십시오.
- 2. 관리 탭을 누르십시오.
- 3. <mark>데이터 소스</mark> 링크를 누르십시오.
- 4. 작성 단추를 누르십시오.
- 5. 어댑터 메뉴에서 Alphablox 큐브 서버 어댑터 옵션을 선택하십시오.
- 6. 데이터 소스 이름 필드에서 데이터 소스에 사용할 이름으로 DB2AlphabloxCubes 를 입력하십시오.
- 7. 저장 단추를 눌러 데이터 소스 정의를 저장하십시오.

DB2 Alphablox 큐브에 액세스하는 데 사용할 수 있는 DB2 Alphablox 데이터 소스 를 정의했습니다. 그 다음에는 액세스할 수 있는 DB2 Alphablox 큐브를 정의해야 합 니다.

#### DB2 Alphablox 큐브 정의

이 태스크에서는 DB2 Cube Views CVSAMPLE 큐브의 메타데이터에 따라 DB2 Alphablox 큐브를 정의합니다.

전제조건: DB2 관계형 데이터 소스를 정의하십시오. DB2 Alphablox 큐브 서버 어댑 터 데이터 소스를 정의하십시오.

DB2 Alphablox 큐브의 일반 등록 정보를 정의하려면 다음을 수행하십시오.

- 1. DB2 Alphablox 관리 페이지에 관리 사용자로서(또는 관리자 권한을 가진 사용자 로서) 로그인하십시오.
- 2. 관리 탭을 누르십시오.
- 3. <mark>큐브</mark> 링크를 누르십시오.
- 4. 작성 단추를 누르십시오. 큐브 관리 창이 열립니다.
- 5. 다음과 같이 새 큐브를 정의하십시오.
	- a. DB2 Alphablox 큐브 이름 필드에 CVSales를 입력하십시오.
- <span id="page-37-0"></span>b. DB2 Alphablox 큐브 이름 필드 옆에 있는 사용 가능 옵션을 선택하십시오. 이 옵션을 선택하면 서버가 재시작할 때 큐브가 자동으로 시작됩니다.
- c. 이 자습서에서 작성한 관계 데이터 소스인 MyDB2를 <mark>관계 데이터 소스</mark> 메뉴에서 선택하십시오.
- d. 보<mark>안 역할</mark> 옵션을 선택하지 않은 채로 두십시오. 이 옵션은 사용자가 특정 큐브 에 액세스하지 못하도록 제한하는 데 사용될 수 있습니다.
- 6. 다음과 같이 DB2 Cube Views 설정을 사용 가능하게 한 후 사용할 메타데이터를 지정하십시오.
	- a. DB2 Cube Views 설정 사용 옵션을 선택하십시오.
	- b. 큐브 모델 메뉴에서 CVSAMPLE.Sales를 선택하십시오.
	- c. 큐브 메뉴에서 <mark>일반 판매액</mark> 큐브를 선택하십시오.
	- d. <mark>비즈니스 이름 사용</mark> 단일 선택 단추를 선택하여 이름을 지정하십시오. 이 옵션 을 선택하면 일반적으로 좀 더 의미있고 읽기 쉬운 구성원 이름을 사용합니다.
	- e. <mark>큐브 정의 임포트 단추를</mark> 누르십시오. 이 옵션을 사용하면 큐브 정의를 임포트 하고 DB2 Alphablox 큐브에서 도량 단위와 차원을 미리 채울 수 있습니다. 임 포트된 큐브 정의는 DB2 Cube Views 메타데이터의 지원을 기반으로 DB2 Alphablox가 일치시킬 수 있는 한 가장 가깝게 DB2 Cube Views 큐브를 반 영합니다. 큐브 작업에 경험이 있으면, 원하는 대로 도량 단위와 차원을 수정할 수 있습니다.
	- f. <mark>임포트 로그 표시 단추를 눌</mark>러 임포트 조작과 관련된 정보 및 디버깅 메시지를 지정하는 로그를 보십시오. 이 지습서에서는 사용자가 이 기능에 익숙해지도록 돕기 위해 이 단계를 포함하였습니다.
	- g. 시작, 재빌드 및 편집 시 큐브 정의 임포트 옵션을 선택하십시오. 이 옵션을 사 용하면 DB2 Alphablox 큐브는 편집을 위해 시작, 재빌드 또는 열릴 때마다 최 신 DB2 Cube Views 정의를 사용하게 됩니다. DB2 Alphablox 및 DB2 Cube Views에 익숙하면, 큐브 정의를 임포트하고 이를 사용자 정의할 수 있습니다.
- 7. 저장 단추를 눌러 DB2 Alphablox 큐브 정의를 저장하십시오.

이제 DB2 Alphablox 큐브 정의를 작성했습니다. 이제 새 CVSales 큐브를 시작할 수 있습니다.

#### **DB2 Alphablox**

이 태스크에서는 DB2 Alphablox 관리 페이지를 사용하여 CVSales 큐브를 시작합니 다.

전제조건: DB2 관계형 데이터 소스를 정의하십시오. DB2 Alphablox 큐브 서버 어댑 터 데이터 소스를 정의하십시오. DB2 Alphablox 큐브를 정의하십시오.

CVSales 큐브를 시작하려면 다음을 수행하십시오.

- 1. DB2 Alphablox 관리 페이지에 관리 사용자로서(또는 관리자 권한을 가진 사용자 로서) 로그인하십시오.
- 2. 관리 탭을 누르십시오.
- 3. 런타임 관리 섹션에서 큐브 링크를 누르십시오.
- 4. DB2 Alphablox 큐브 목록에서 시작하려는 DB2 Alphablox 큐브를 선택하십시오.
- 5. 시작 단추를 누르십시오. 큐브가 시작되면 상태 필드에 실행 중이 표시됩니다.

지금 샘플 DB2 Alphablox 큐브를 실행 중입니다. 이제 방금 작성한 DB2 Alphablox 큐브를 사용하여 응용프로그램 빌드를 시작할 수 있습니다. Query Builder 응용프로그 램을 사용하고, 데이터 소스로 큐브를 선택한 후 큐브에 대해 MDX 쿼리를 실행하여 새 큐브에서 빠른 점검을 수행할 수 있습니다.

## <span id="page-40-0"></span>주의사항

이 정보는 미국에서 제공되는 제품 및 서비스용으로 작성된 것입니다.

IBM은 다른 국가에서는 이 책에 기술된 제품, 서비스 또는 기능을 제공하지 않을 수 도 있습니다. 현재 사용할 수 있는 제품 및 서비스에 대한 정보는 한국 IBM 담당자에 게 문의하십시오. 이 책에서 IBM 제품, 프로그램 또는 서비스를 언급했다고 해서 해당 IBM 제품, 프로그램 또는 서비스만을 사용할 수 있다는 것을 의미하지는 않습니다. IBM의 지적 재산권을 침해하지 않는 한, 기능상으로 동등한 제품, 프로그램 또는 서비 스를 대신 사용할 수도 있습니다. 그러나 비IBM 제품, 프로그램 또는 서비스의 운영에 대한 평가 및 검증은 사용자의 책임입니다.

IBM은 이 책에서 다루고 있는 특정 내용에 대해 특허를 보유하고 있거나 현재 특허 출원 중일 수 있습니다. 이 책을 제공한다고 해서 특허에 대한 라이센스까지 부여하는 것은 아닙니다. 라이센스에 대한 의문사항은 다음으로 문의하십시오.

135-270 서울특별시 강남구 도곡동 467-12, 군인공제회관빌딩 한국 아이.비.엠 주식회사 고객민족센터 : 080-023-8080

2바이트(DBCS) 정보에 관한 라이센스 문의는 한국 IBM 고객만족센터에 문의하거나 다음 주소로 서면 문의하시기 바랍니다.

*IBM World Trade Asia Corporation, Licensing, 2-31 Roppongi 3-chome, Minato-ku, Tokyo 106-0032, Japan*

다음 단락은 현지법과 상충하는 영국이나 기타 국가에서는 적용되지 않습니다. IBM은 타인의 권리 비침해, 상품성 및 특정 목적에의 적합성에 대한 묵시적 보<del>증</del>을 포함하여 (단, 이에 한하지 않음) 묵시적이든 명시적이든 어떠한 종류의 보증 없이 이 책을 현상 태대로 제공합니다. 일부 국가에서는 특정 거래에서 명시적 또는 묵시적 보증의 면책사 항을 허용하지 않으므로, 이 사항이 적용되지 않을 수도 있습니다.

이 정보에는 기술적으로 부정확한 내용이나 인쇄상의 오류가 있을 수 있습니다. 이 정 보는 주기적으로 변경되며, 이 변경사항은 최신판에 통합됩니다. IBM은 이 책에서 설 명한 제품 및/또는 프로그램을 사전 통지없이 언제든지 개선 및/또는 변경할 수 있습니 다.

이 정보에서 비IBM의 웹 사이트는 단지 편의상 제공된 것으로, 어떤 방식으로든 이들 웹 사이트를 옹호하고자 하는 것은 아닙니다. 해당 웹 사이트의 자료는 본 IBM 제품 자료의 일부가 아니므로 해당 웹 사이트 사용으로 인한 위험은 사용자 본인이 감수해 야 합니다.

IBM은 귀하의 권리를 침해하지 않는 범위 내에서 적절하다고 생각하는 방식으로 귀하 가 제공한 정보를 사용하거나 배포할 수 있습니다.

(i) 독립적으로 작성된 프로그램과 기타 프로그램(본 프로그램 포함) 간의 정보 교환 및 (ii) 교환된 정보의 상호 이용을 목적으로 정보를 원하는 프로그램 라이센스 사용자는 다음 주소로 문의하십시오.

135-270 서울특별시 강남구 도곡동 467-12, 군인공제회관빌딩 한국 아이.비.엠 주식회사 고객만족센터

이러한 정보는 해당 조항 및 조건에 따라(예를 들면, 사용료 지불 포함) 사용할 수 있 습니다.

이 정보에 기술된 라이센스가 있는 프로그램 및 이 프로그램에 대해 사용 가능한 모든 라이센스가 있는 자료는 IBM이 IBM 기본 계약, IBM 프로그램 라이센스 계약(IPLA) 또는 이와 동등한 계약에 따라 제공한 것입니다.

본 문서에 포함된 모든 성능 데이터는 제한된 환경에서 산출된 것입니다. 따라서 다른 운영 환경에서 얻어진 결과는 상당히 다를 수 있습니다. 일부 성능은 개발 레벨 상태의 시스템에서 측정되었을 수 있으므로 이러한 측정치가 일반적으로 사용되고 있는 시스템 에서도 동일하게 나타날 것이라고는 보증할 수 없습니다. 또한, 일부 성능은 추정치일 수도 있으므로 실제 결과는 다를 수 있습니다. 이 문서의 사용자는 해당 데이터를 사용 자의 특정 환경에서 검증해야 합니다.

비IBM 제품에 관한 정보는 해당 제품의 공급업체, 공개 자료 또는 기타 범용 소스로 부터 얻은 것입니다. IBM에서는 이러한 제품들을 테스트하지 않았으므로, 비IBM 제 품과 관련된 성능의 정확성, 호환성 또는 기타 청구에 대해서는 확신할 수 없습니다. 비 IBM 제품의 성능에 대한 의문사항은 해당 제품의 공급업체에 문의하십시오.

IBM의 향후 방향 또는 의도에 관한 모든 언급은 별도의 통지없이 변경될 수 있습니 다.

이 정보에는 일상의 비즈니스 운영에서 사용되는 자료 및 보고서에 대한 예제가 들어 있습니다. 이들 예제에는 개념을 가능한 완벽하게 설명하기 위해 개인, 회사, 상표 및 제품의 이름이 사용될 수 있습니다. 이들 이름은 모두 가공의 것이며 실제 기업의 이름 및 주소와 유사하더라도 이는 전적으로 우연입니다.

<span id="page-42-0"></span>이 정보에는 여러 운영 플랫폼에서의 프로그래밍 기법을 보여주는 원어로 된 샘플 응 용프로그램이 들어 있습니다. 귀하는 샘플 프로그램의 작성 기준이 된 운영 플랫폼의 응 용프로그램 프로그래밍 인터페이스(API)에 부합하는 응용프로그램을 개발, 사용, 판매 또는 배포할 목적으로 추가 비용없이 이들 샘플 프로그램을 어떠한 형태로든 복사, 수 정 및 배포할 수 있습니다. 이러한 샘플 프로그램은 모든 조건하에서 완전히 테스트된 것은 아닙니다. 따라서 IBM은 이들 샘플 프로그램의 신뢰성, 서비스 가능성 또는 기능 을 보증하거나 암시하지 않습니다. 귀하는 IBM의 응용프로그램 프로그래밍 인터페이스 (API)에 부합하는 응용프로그램을 개발, 사용, 판매 또는 배포할 목적으로 추가 비용없 이 이러한 샘플 응용프로그램을 어떠한 형태로든 복사, 수정 및 배포할 수 있습니다.

#### 상표

다음 용어는 미국 또는 기타 국가에서 사용되는 IBM Corporation의 상표 또는 등록 상표입니다.

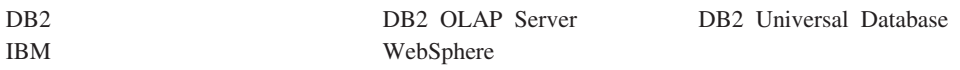

Alphablox 및 Blox는 미국 또는 기타 국가에서 사용되는 Alphablox Corporation의 상표 또는 등록상표입니다.

Java 및 모든 Java 기반 상표는 미국 또는 기타 국가에서 사용되는 Sun Microsystems, inc.의 상표입니다.

Linux®는 미국 또는 기타 국가에서 사용되는 Linus Torvalds의 상표입니다

기타 회사, 제품 및 서비스 이름은 타사의 상표 또는 서비스표입니다.

## <span id="page-44-0"></span>색인

## $[7]$

자습서 응용프로그램 개발 1

## **-**

포틀렛 샘플 9 [JSP](#page-16-0) 구조 11

## $I$ BM 한글 지원에 <del>관</del>한 설문

**IBM DB2 Alphablox** 시작하기 **8.3**

**GA30-2832-00**

#### FAX: (02) 3787-0123 보내 주시는 의견은 더 나은 고객 지원 체제를 위한 귀중한 자료가 됩니다. 독자 여러분의 좋은 의견을 기다립니다. 성 명 직위/담당업무 부서 명 회 사 명 주 소 전화번호 팩스번호 전자우편 주소 사용중인 시스템 o 중대형 서버 \_ o UNIX 서버 \_ o PC 및 PC 서버 1. IBM에서 제공하는 한글 책자와 영문 책자 중 어느 것을 더 좋아하십니까? 그 이유는 무엇입니까? □ 한글 책자 □ 영문 책자 ( 이유:  $\lambda$ 2. 본 책자와 해당 소프트웨어에서 사용된 한글 용어에 대한 귀하의 평가 점수는? 口수  $\square$  우  $\Box$   $\Box$ □ 양 ロ가 3. 본 책자와 해당 소프트웨어에서 번역 품질에 대한 귀하의 평가 점수는? 口수 □ 우  $\Box$   $\Box$ 口さ ロ가 4. 본 책자의 인쇄 상태에 대한 귀하의 평가 점수는? 口仝 口양 口수  $\Box$   $\Box$ ロ가 5. 한글 소프트웨어 및 책자가 지원되는 분야에 대해 귀하는 어떻게 생각하십니까?

- □ 한글 책자를 늘려야 함 □ 현재 수준으로 만족 □ 그다지 필요성을 느끼지 않음
- 6. IBM은 인쇄물 형식(hardcopy)과 화면 형식(softcopy)의 두 종류로 책자를 제공합니다. 어느 형식을 더 좋아하십니까? □ 인쇄물 형식(hardcopy) □ 화면 형식(softcopy) □ 둘 다

HBM 한글 지워 서비스에 대해 기타 제안사항이 있으시면 적어주십시오.

☺ 설문에 답해 주셔서 감사합니다. 귀하의 의견은 저희에게 매우 소중한 것이며, 고객 여러분들께 보다 좋은 제품을 제공해 드리기 위해 최선을 다하겠습니다.

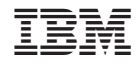

프로그램 번호: 5724-L14

GA30-2832-00

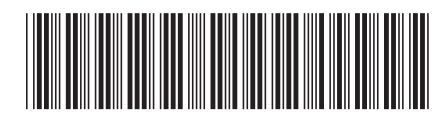